## **Installing the GET Mobile App – IOS**

To install our mobile application on your Apple device please select the "App Store" on your device.

Use the search word of Tracktreads to find our applications and select GET Inspection and then download.

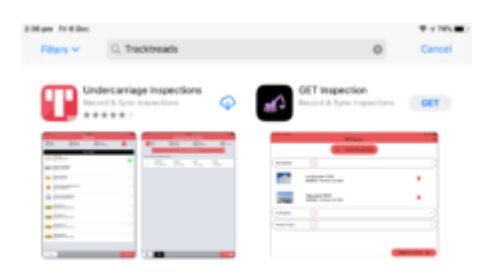

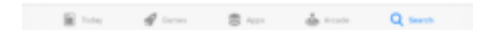

Once downloaded the GET Inspection Icon will appear on your home screen.

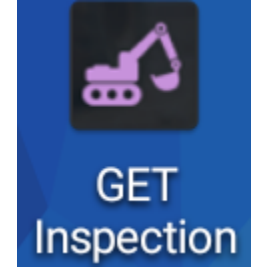

Click on this icon and the application will open (please note that this application is fixed in a landscape layout)

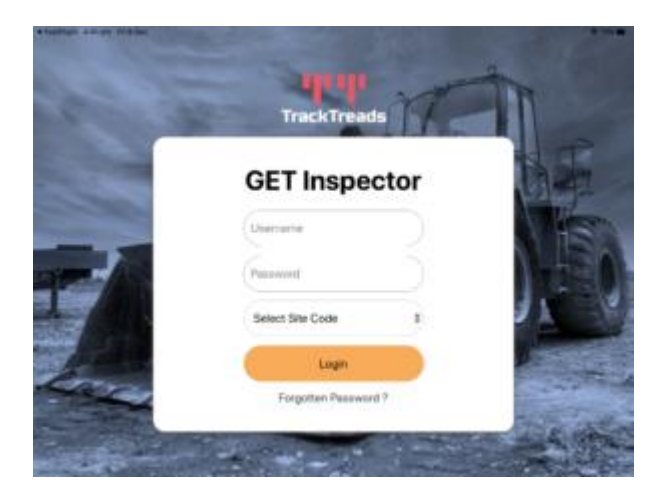

- Enter your Username, the same as for the cloud system.
- Enter your Password, again same as for the Cloud system.
- Select your site code if you do not know what this is please contact us and will we let you know
- Click the login button  $\rightarrow$  The application will now open,

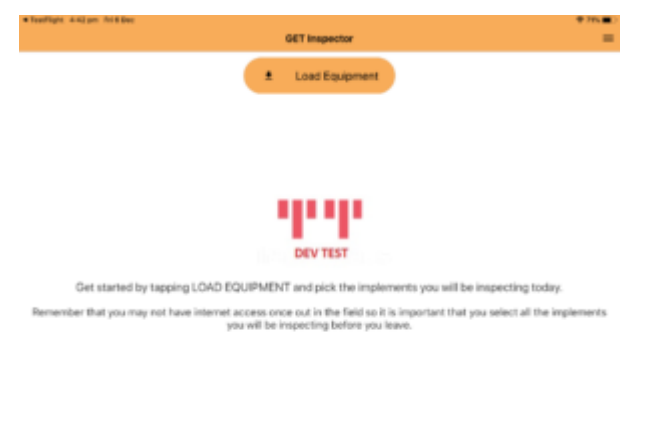

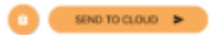